## **InsideCBU Adding and Dropping Classes**

## **Adding Classes**

1) Go to InsideCBU and log in (in the upper right, using your ID and password), then click the **Add/Drop Courses** icon.

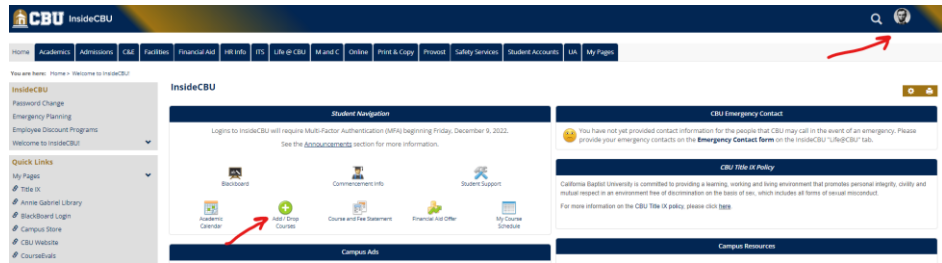

**If, for any reason, you experience difficulties gaining access with your ID and/or password, contact IT at 951-343-4444 for password reset.**

2) Click the Term: pull-down, select the term you would like to add classes into and wait for the screen to refresh (Summer 2024 = SU 2024, Fall 2024 = FA 2024, etc.).

After the screen refreshes, click the **Complete the Registration Agreement** button.

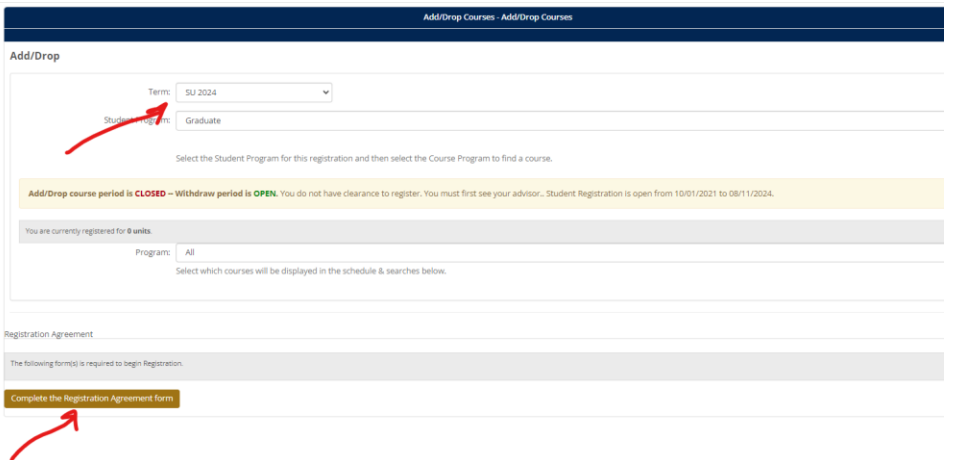

3) Acknowledge and click **Submit**.

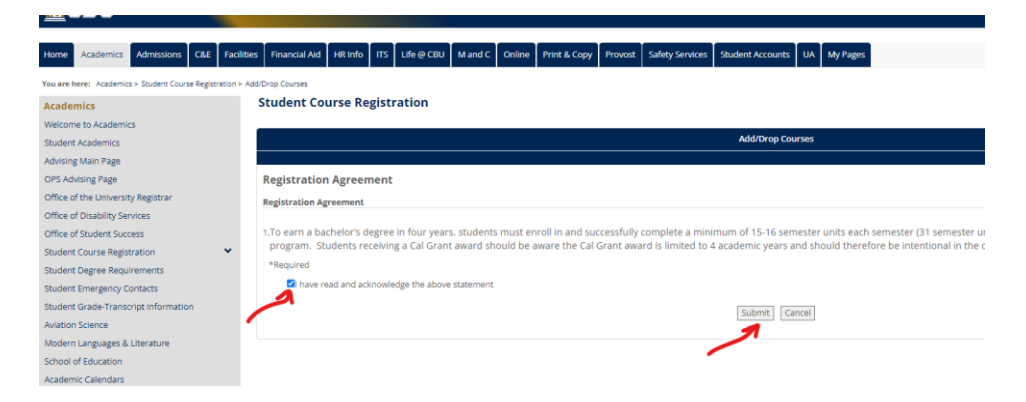

4) When the screen refreshes, enter the **Course Code** of the class you would like to take (e.g. ENG562), with no spaces or dashes between the department prefix and class number. Then, click Search. **Do not click or enter anything else, just the Course Code.**

*(HELPFUL HINT: If you would like to limit your search to only open sections, you can click More Search Options, scroll down and select Section Status "Open". This is optional, though.)*

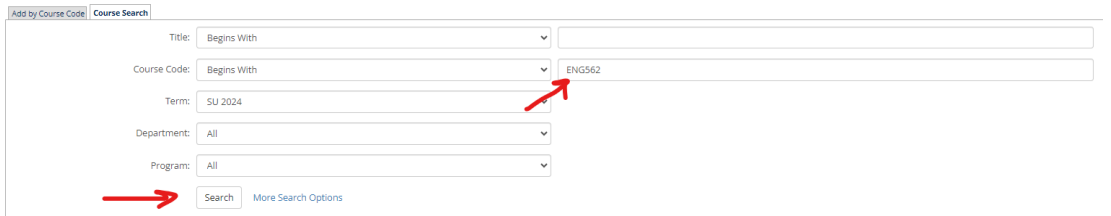

5) Click the **Add box** to the left of the **Course Code**, then click **Add Courses**.

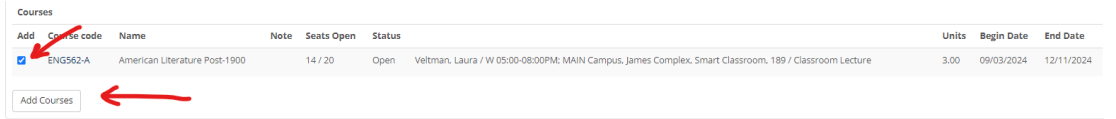

6) Once added, wait patiently for a confirmation.

## **Dropping Classes**

1) To drop or withdraw a class, simply click the Drop box to left of the class you would like dropped, then click the **Drop Selected Courses** button, and again wait for a confirmation.

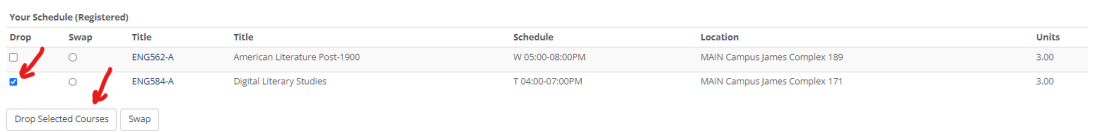

**Please note, you cannot drop your last class. If, for whatever reason, you need to drop all classes in a semester, please contact your Student Success Coach at [https://calbaptist.edu/FMSSC.](https://calbaptist.edu/FMSSC)**